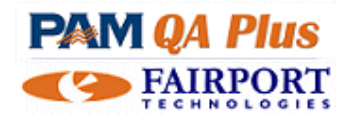

# **Shearing & Wool Book - Help Note**

## Index:

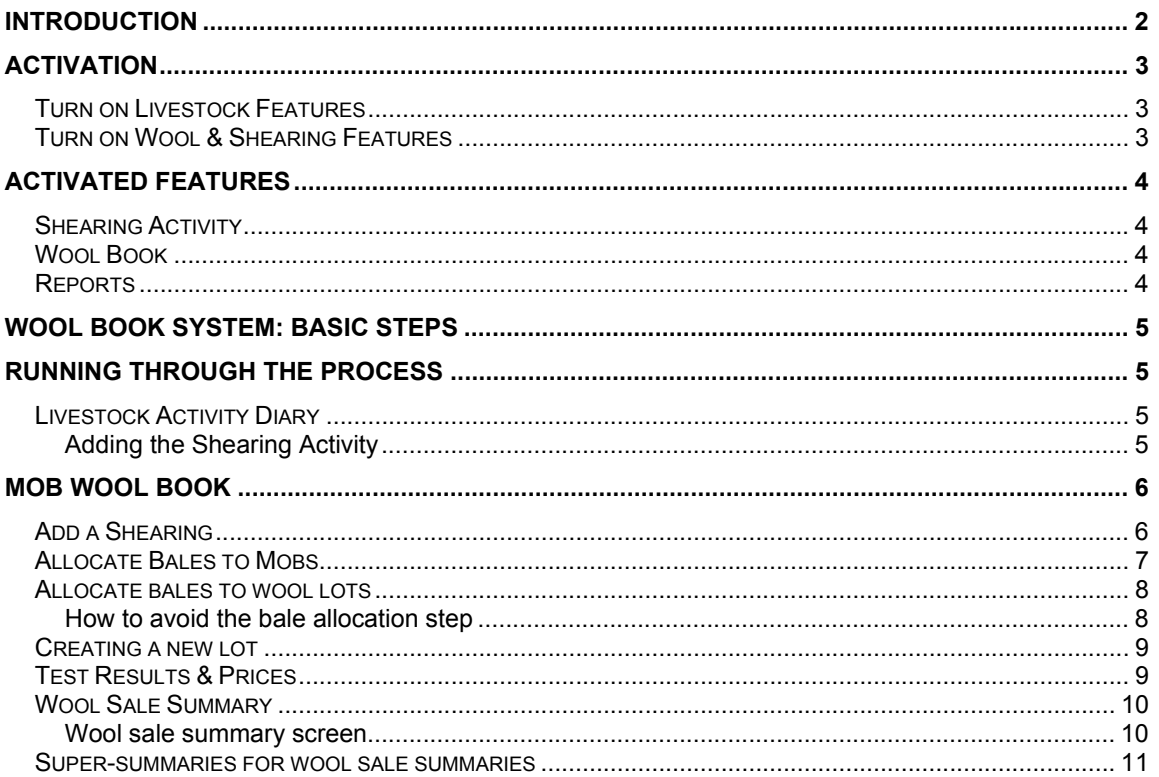

# **Introduction**

PAM's shearing and wool recording system has been designed to make it easy to enter your wool clip details on a mob by mob basis. The system is divided into three sections, views or screens. They are called *The Mob Wool Book*, *Test results and prices* and *Wool sale summary*

You can opt not to allocate wool to the mobs from which it came, by just entering the wool tests and prices data only. Alternatively, you can enter some of the data in the Mob Wool Book screen and some in the Wool Tests and Prices screen. You can also opt to enter your wool sale LOTS in the Tests and Prices screen then later enter the mob wool data in the Wool Shed Book screen. Suggestions and rules...

### Point 1...The Livestock Gross margin reports

For the livestock gross margin reports to work effectively you need to allocate wool income to the mobs that have contributed. There is no way for **PAM** to know which mobs were earning the wool income unless you tell it. If the livestock gross margin reporting is not important to you on a mob basis then entering just the test results and prices is satisfactory. The *Livestock gross margin report* - "All mobs" - SUMMARY report will lump all wool income into the overall income figure without caring which mobs were responsible. The *Paddock-Livestock income and expenditure report* will do likewise.

Point 2… Allocating wool to the contributing mobs must be planned. **PAM** will automatically allocate ALL wool in a lot to ALL mobs that are selected from the pick-list when choosing the contributing mobs. There is nothing stopping you allocating ALL adult wool to all adult mobs, then ALL lambs wool to ALL lamb mobs and ALL hogget wool to the hoggets. In many cases, this may be adequate.

However, if your wool lines are more complex, you can usually allocate the majority of your wool lines to their contributing mobs and then deal with those annoying few bales of bulk classed wool, stained pieces, black wool etc. by "auto"-allocating them to all mobs.

*So... if you run only sheep and are not interested in a gross margin report at the mob level... using just the Wool Lots and Prices screen should be sufficient.* 

# **Activation**

## **Turn on Livestock Features**

Configuration -> Customise PAM QA Plus Program -> Settings (1) tab… Check the livestock feature

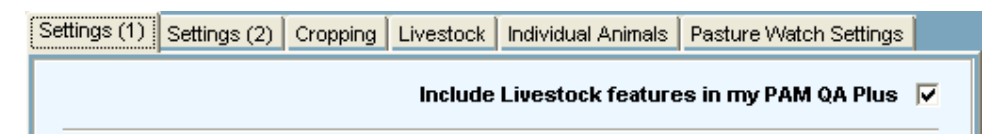

## **Turn on Wool & Shearing Features**

In the same screen (with the livestock features turned on)... select the Livestock tab

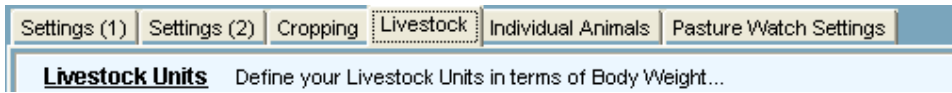

Then check the 'Turn on the Wool & Shearing Features' option on the same tab

 $\overline{\nabla}$  Turn on the Wool & Shearing features.

# **Activated Features**

## **Shearing Activity**

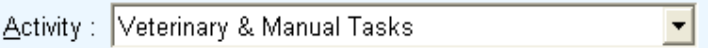

The Livestock Add Activity 'Veterinary & Manual Task' will have a new operation for selection: 'Shearing'

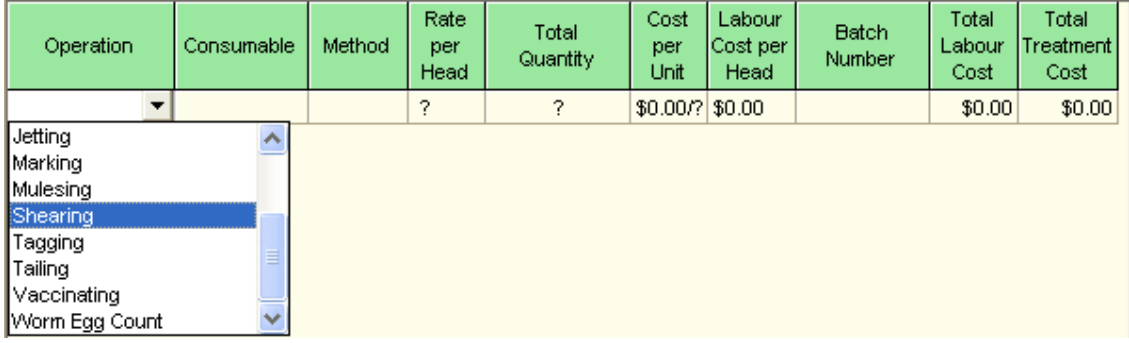

## **Wool Book**

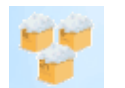

The 'picture' tool bar across the PAM desktop will have an added icon. This is the Wool Book icon, clicking this will open the Wool Book on the PAM desktop.

### **Reports**

The Wool Reports are added to the list of Livestock Reports & Graphs.

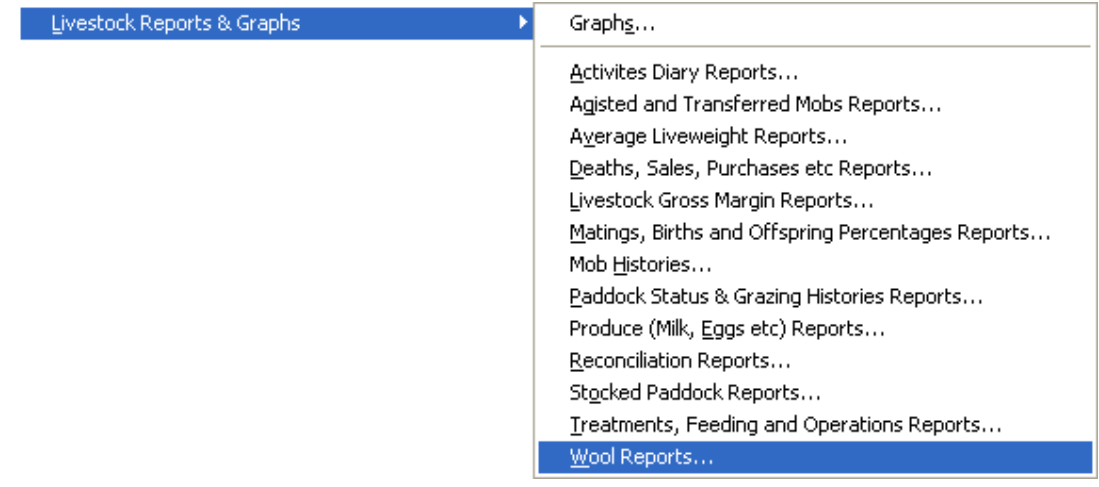

# **Wool Book System: Basic Steps**

The Basic steps to using the wool system are:

- 1. Add the Shearing activity in the Livestock Diary.
- 2. In the Wool Book, create a shearing by clicking the **Add a Shearing** button. PAM will locate the mobs shorn or crutched from the Livestock Diary automatically…
- 3. Allocate the bale numbers to the mobs shorn
- 4. When your wool test results are returned from the testing authorities, allocate the bales to the "lots".
- 5. When your wool has been sold, enter the sale date and sale number for each lot sold… the sale details will be summarised into the wool sale summary screen automatically, leaving…
- 6. Enter the final details (various costs) for each sale into the wool sale summary screens.

# **Running through the process**

### **Livestock Activity Diary**

### **Adding the Shearing Activity**

The wool book will automatically detect shearing activities carried out in the Livestock activities diary. Add the shearing record to the Livestock diary by:

1. Select the Livestock Diary

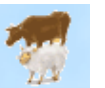

- 2. Click  $\frac{\text{Add...}}{\text{to run the Add Activity Wizard}}$
- 3. Then select the
- Activity : Veterinary & Manual Tasks

 $\blacktriangledown$ 

4. After selecting the mob, ensure that you select the Shearing Operation

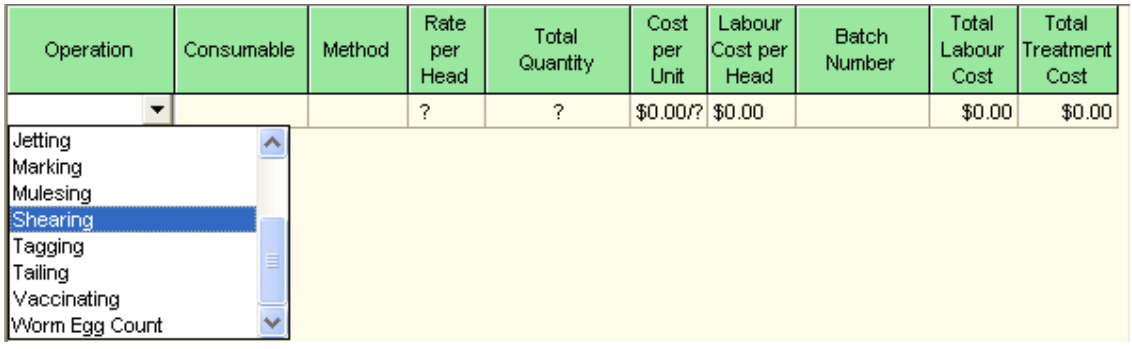

When the Shearing activity has been completed, the activity will then be recognisable by the Wool book and automatically available in appropriate pick lists.

# **Mob Wool Book**

The mob wool book screen lists a complete shearing in a tabular view. All mob wool information for a shearing is entered in the Wool Book screen.

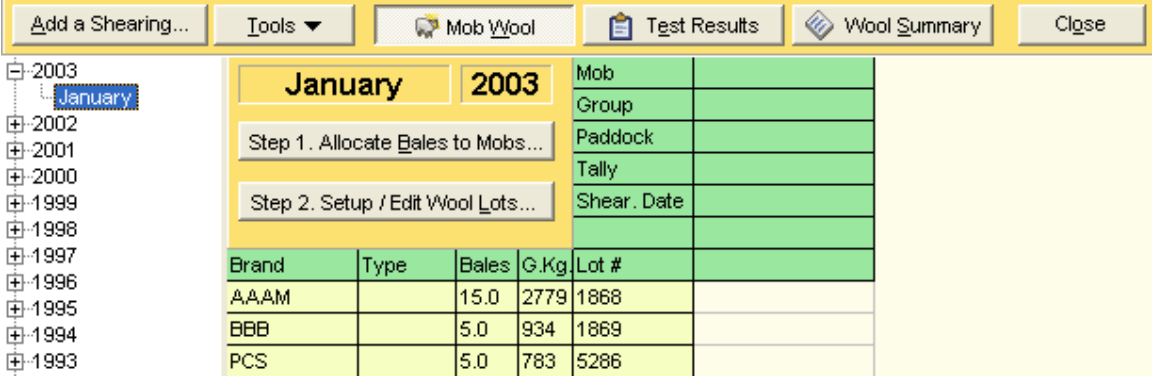

### **Add a Shearing**

A shearing record is created by clicking

the Start and End Dates of the shearing. The Year-Month combination needs to be unique. PAM will look to the Livestock Activities Diary for Shearing and Crutching activities to "pick up" the shorn or crutched mobs; therefore you must enter your shearing activity records in the Diary first. You may choose to this later if you want to. If you do leave this task to later you must use the **Tools** option *Refresh Contributing Mobs* to force PAM to look for the shearing records in the Livestock Activities Diary.

The tallies used in the diary records will be used in the wool

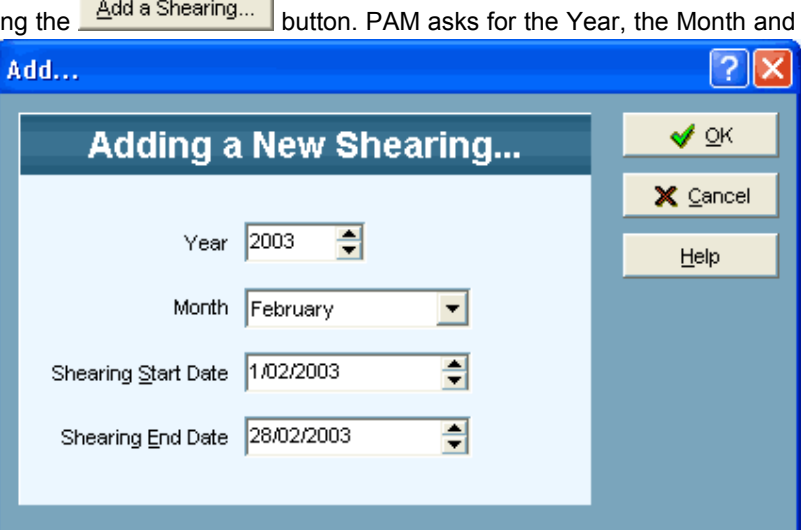

book. These tallies can be edited in the livestock diary should you need to make changes at a later date.

The Shearing (Year-Month) is used to tie all wool data together. All wool test information for a shearing is entered and displayed on the Wool Tests screen and all wool sale information for the wool from a shearing is displayed on the Wool Sale Summary screen.

Using the outline on the wool screen system, you can easily navigate between shearings.

### **Allocate Bales to Mobs**

To allocate wool bales to the mobs from whence they came use the button from button from the button from the main wool book screen. This will start the Allocate Wool to Mobs screen.

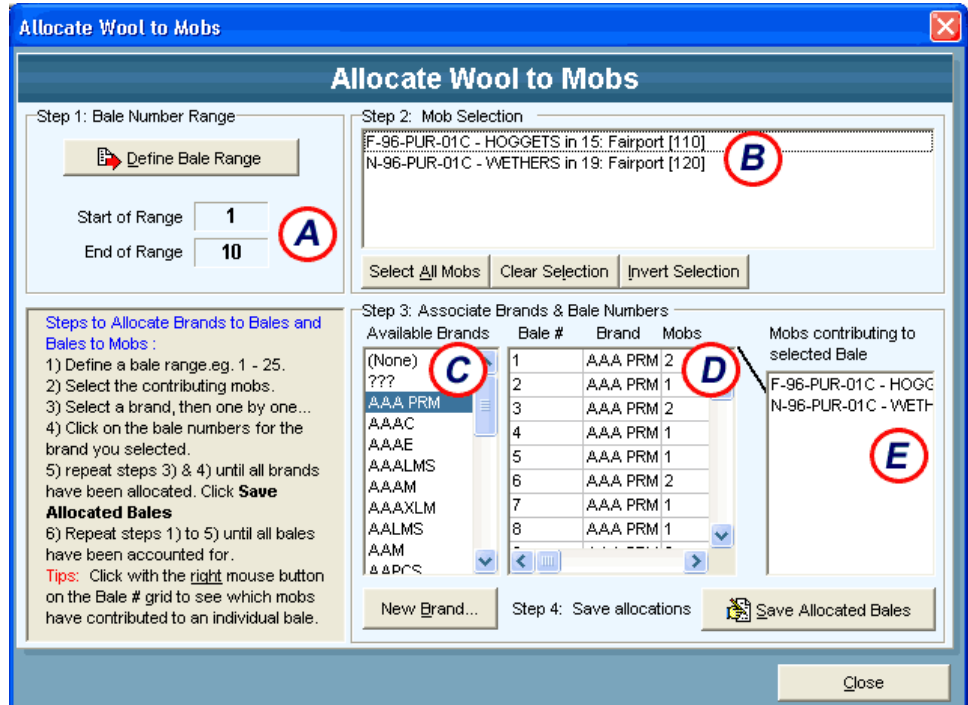

Steps :

- 1. Enter the bale number range....  $\bigotimes$  Eg: 1-25
- 2. Select the contributing mobs to which you are allocating bales  $\bigcirc$ .
- 3. Now select a Wool Brand from the list  $\overline{\mathbb{C}}$  (use the New... button to add one on-the-fly if you need to)

Save Allocated Bales

- 4. Click on the bale numbers for the brand you selected  $\odot$
- 5. Repeat steps 3 & 4 until all brands have been allocated, then click.
- 6. Repeat steps 1 5 until all bales have been accounted for.

The bales have now had the contributing mobs allocated to them.

Click the **close** click the **button** to return to the Wool Book main screen.

## **Allocate bales to wool lots**

The Wool Lot Number is a required number and need not be a unique number. What must be unique is the following combination of things: The Wool Brand + the Wool Type + the Lot Number.

Use a lot number between 1 and 999. The Lot Number can be an actual lot number but this is not essential… it is there so you can create unique<br>combinations (as detailed combinations (as above).

The wool brands list is used to enter the wool brands. You can add to this list "on the fly" using the **New…** button.

The total number of bales in each lot can be entered. This number can be a whole number or a fraction. Some wool lots may not fit into a whole number

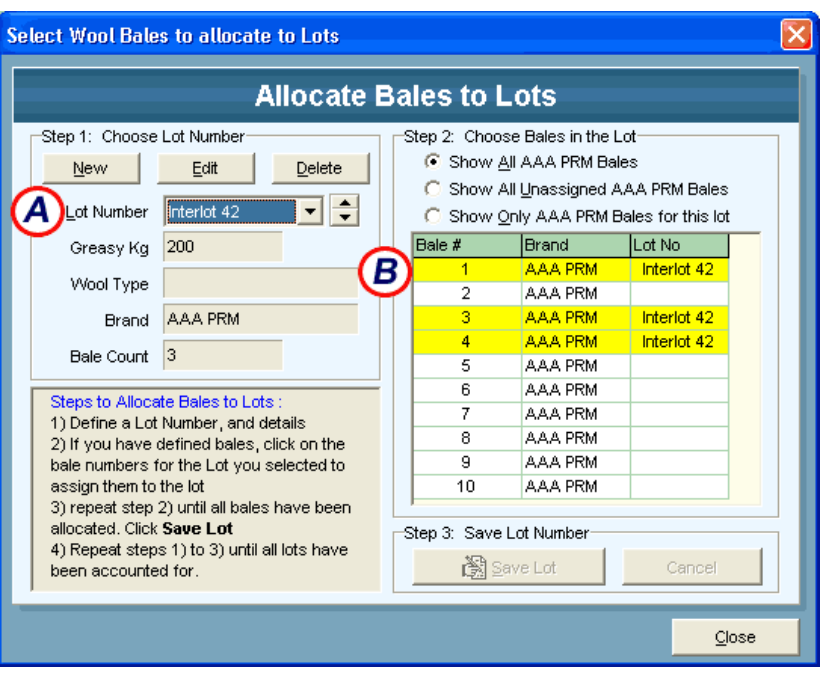

of bales. This number is used to calculate the total number of bales for a shearing and for the average bale weight calculation.

The Total Greasy Kilograms value is entered later, when the test results are received.

The Months Growth field is for your information only and not used by PAM at this stage.

The Lambs Wool is derived from the wool brands list (ie. Lambs wool is one of the wool types Fleeces, Pieces, Bellies, Oddments, Lambs Wool ) and is used to calculate the total number of lambs for the shearing.

#### **How to avoid the bale allocation step**

If you created a shearing and opt not to look for the list of shorn mobs… that's ok. You can do it later (via Tools *Refresh Contributing Mobs*) or never do it at all.

If you don't do this at all, PAM won't have a list of brands and bales… So, when you create your wool lots, you will be able to enter the Brand (from the brands list), the lot number, type and greasy weight. Your lots will appear on the Mob Wool Book screen, but no mobs… that's ok.

To enter your test results, go to the Wool Tests screen and proceed as normal.

## **Creating a new lot**

- 1. Select the  $\frac{New}{b}$  button
- 2. Enter Lot number (1 999)
- 3. Enter the Total Greasy Kilograms
- 4. Enter Wool Type
- 5. Select the wool brand of the lot from the list
- 6. Now select from the list of bales

numbers, those that belong to this lot…

That's it, you can now go on to create

M ⊉K the next lot, click

When you've completed this task, your Mob Wool Book screen will be filled in with all the mob-wool lots data.

Each wool lot is listed down the left-hand side of the screen and the shorn mobs are listed across the top of the table.

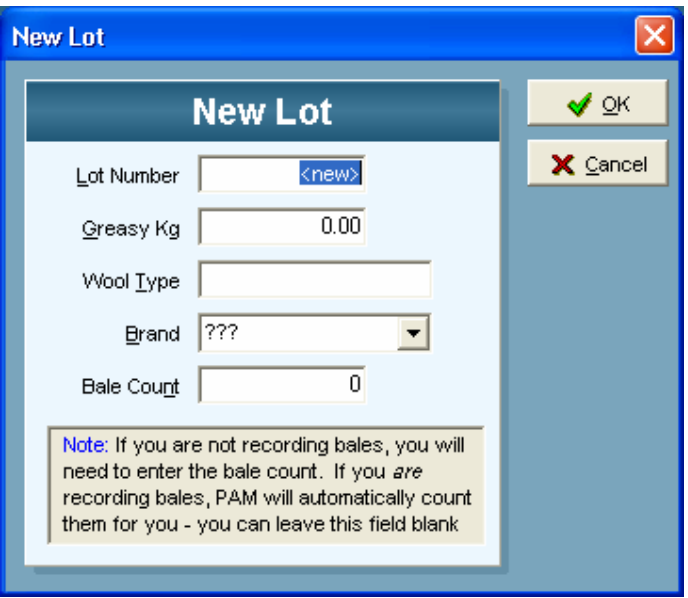

### **Test Results & Prices**

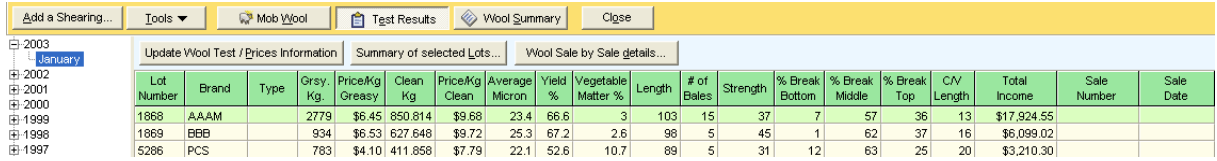

When you receive your test certificates from the testing authority, go to this screen and enter the technical details and results about the lots or series (as defined by you in the wool shed book screen).

In case you make mistakes or the testing authority or wool brokers make changes to your original wool lots, **PAM** allows editing of information and deletions of entire lots.

Use the **Edit** button to enter the test results. The fields do not need explanation as they are familiar results to all wool producers.

## *Please note :*

*All records in the "Wool tests and prices" screen with a matching sale or summary number and sale date will be summarised into the same "Wool sale summary" screen.* 

#### **Wool Sale Summary**

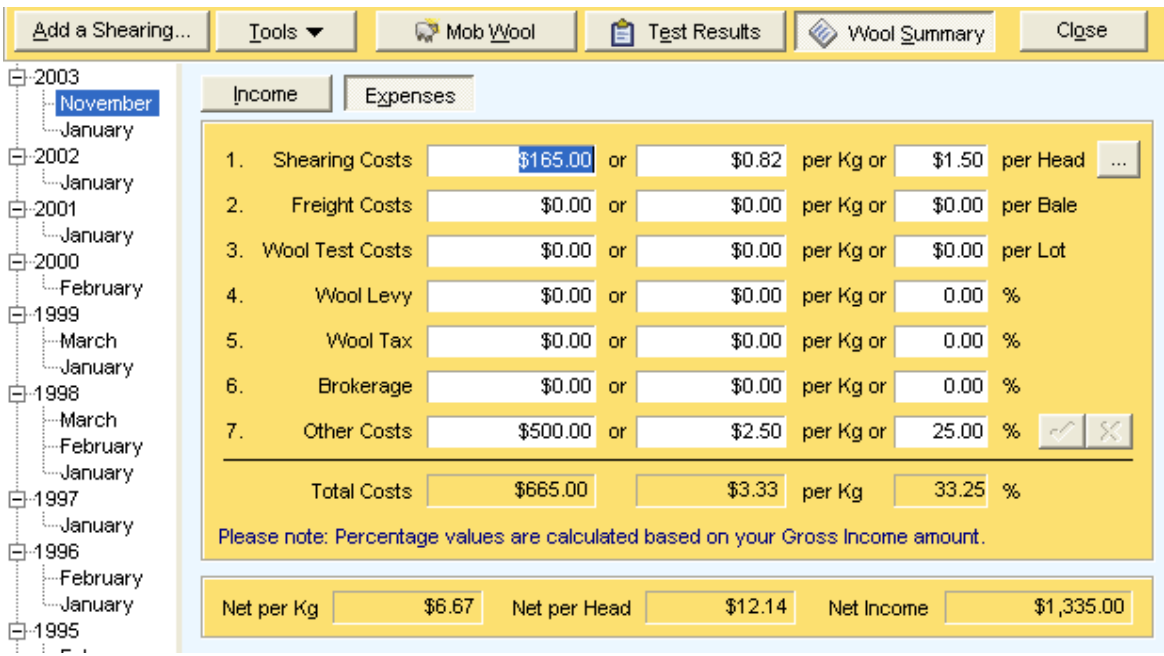

### **Wool sale summary screen**

If all the data has been entered in the tests and prices screen, all we have left to do now is add in the additional costs information. You can edit any of the data on this screen and in fact you can ADD a whole record. As mentioned earlier in this section, you can by-pass the "Wool shed book" and "Wool tests and prices" screens and enter directly, wool sale summary details here.

#### **Steps to add the costs information:**

Move down to the bottom half of the data entry panel with a mouse click.

You can enter the costs (Wool tax, Freight etc.) in either Total \$'s or \$'s per greasy kilograms (or in some cases a %). Whichever way you enter the information, **PAM** will calculate the other value for you. **PAM** will calculate the net \$/Kg values. You can't edit those.

#### **Super-summaries for wool sale summaries**

If you ever want to create a combined wool sale summary from several others, select the **Wool Sales Super Summary** option from the Tools menu while in the wool sale summary screen. Steps...

Select the shearings or wool sale summaries that you want to combine into a "Super" summary. A list of existing summaries is displayed for this purpose.

These "Super" summaries can be re-created at any time.

"Super" summaries can be created via the reporting system as well. So if you only want a super summary in "hard copy" form, go to the reporting section and generate the summary there.

#### **Wool Sale Summary Screen : More Information**

You have the power to create several summary screens for a single shearing, or summarise an entire shearing into the one screen. If you have more than one shearing per year, **PAM** has no problem handling that.

The important rule to remember is that all wool lots that have the same summary or sale number and the same sale date will be summarised in the one screen.

This screen has been designed in a way which allows you to either enter your shearing and wool sale data directly in here or for **PAM** to calculate the information and automatically transfer it to here each time you update the data in the wool tests and prices screen.

So, if you like, you can use the wool system in either a very simplified way or, if you prefer, a detailed way.